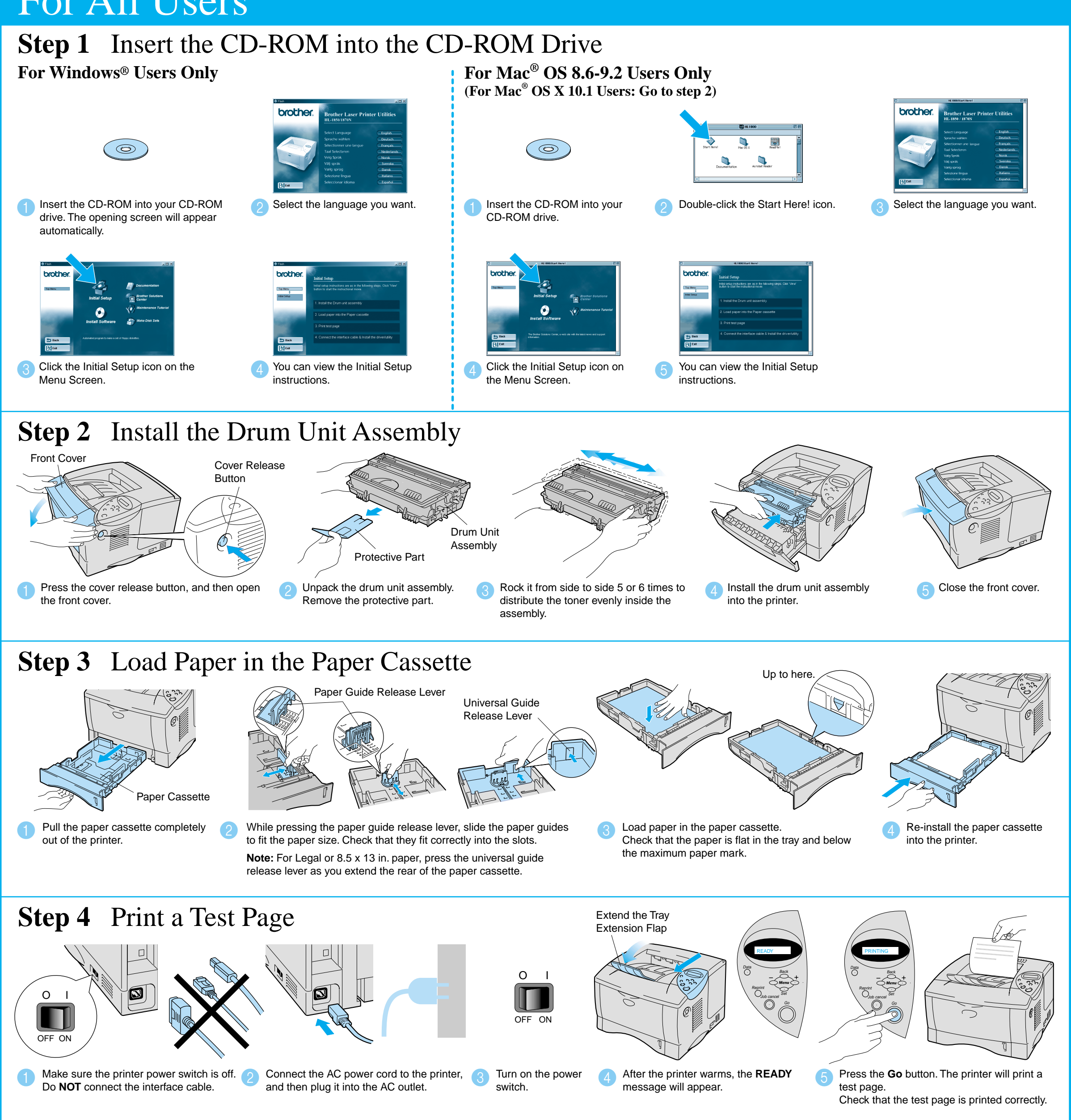

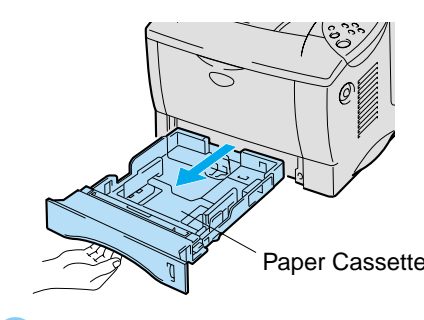

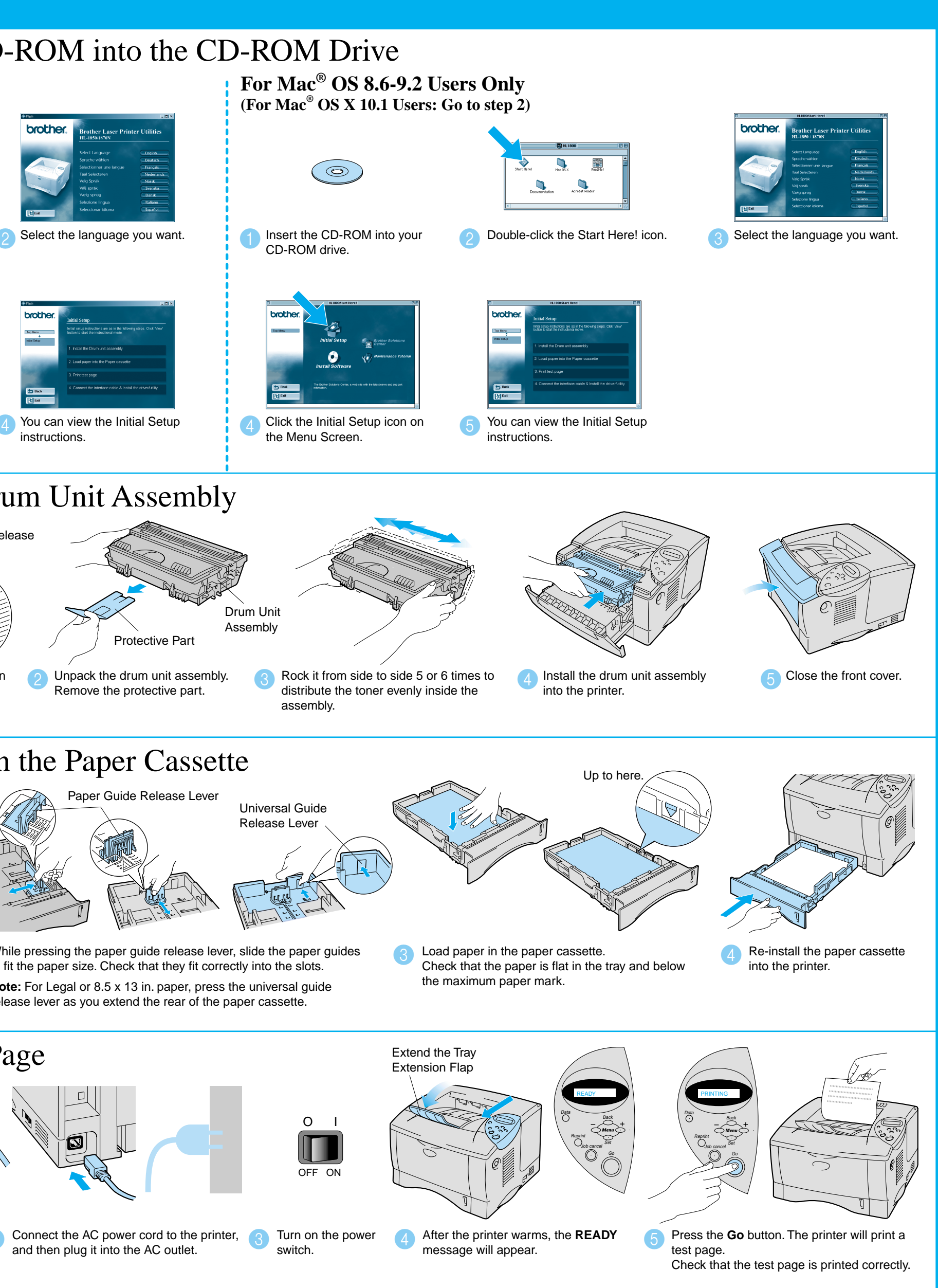

# **Laser Printer HL-1850 and HL-1870N Quick Setup Guide**

- Before you can use the printer, you must set up the hardware and install the driver.
- Identify the operating system on your computer (Windows® 95 / 98 / Me, Windows NT® 4.0, Windows<sup>®</sup> 2000 / XP or Macintosh<sup>®</sup>).
- The interface cable is not a standard accessory. Please purchase the appropriate interface cable for the interface you intend to use (Parallel, USB or Network).

- If you are an Administrator: Configure your network printer settings referring to the **Network Quick Setup Guide** (reverse side).
- Some illustrations are based on the HL-1870N.

# For All Users

Macintosh<sup>®</sup> Driver Installation Guide

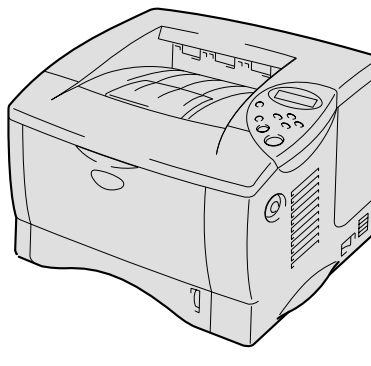

You can Find a Variety of Information on the CD-ROM.

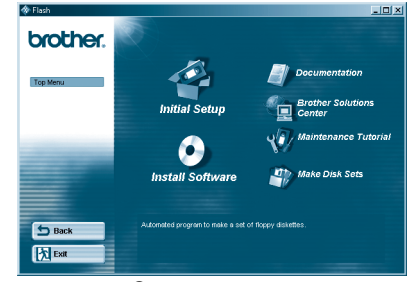

Windows<sup>®</sup>

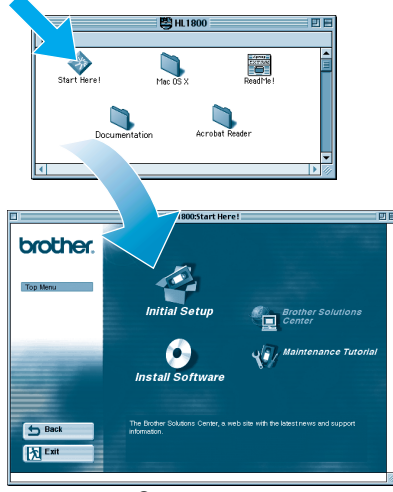

Macintosh $^\circ$ 

# What is Included on the CD-ROM

LJ5948001 Printed in China

**Read the "Safety Sheet" first to ensure that you use this printer safely. Read this "Quick Setup Guide" before you set up the printer.**

Most existing parallel cables support bi-directional communication, but some might have an incompatible pin assignment or may not be IEEE 1284 compliant.

# **Carton Components**

Carton components may differ from one country to another. Save all packing materials and the printer carton. They should be used when shipping the printer.

Quick Setup Guide Windows®

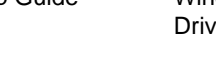

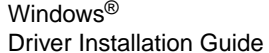

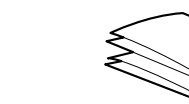

AC power cord

## **Brother Solutions Center**

The Brother Solutions Center (http://solutions.brother.com) is your one-stop resource for all your printer needs. Download the latest drivers and utilities for your printers, read the FAQs and troubleshooting tips, or learn about special print solutions.

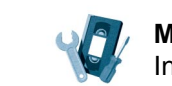

(including User's Guide)

CD-ROM Printer Drum unit assembly (with toner cartridge included)

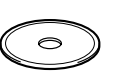

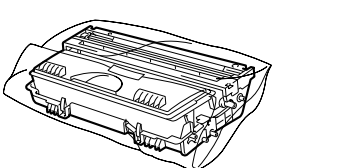

**Note**: When you want to change the language of the control panel message, refer to "Setting Your Language on the Control Panel" on the reverse side.

Continue to the Windows® Driver Installation Guide or Macintosh® Driver Installation Guide.

**Initial Setup**

Instruction movie for machine setup and printer driver **installation Install Software**

Install the printer driver and utilities. (Mac® OS X is not supported by Install Software.)

**Maintenance Tutorial** Instructional movie for printer maintenance.

## **Documentation**

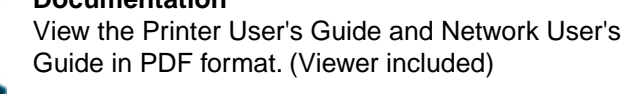

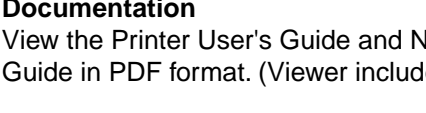

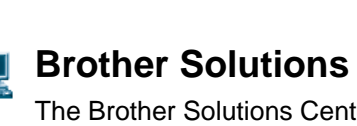

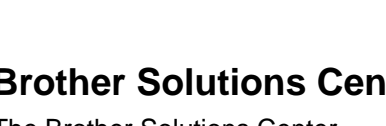

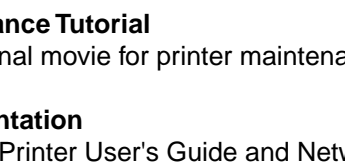

Guide in PDF format. (Viewer included)

## Install the BRAdmin Professional Configuration utility

# **Network Quick Setup Guide**

- For HL-1850 users: If you are going to connect the printer to your network, purchase the optional Network board (NC-4100h). If you are going to connect the printer to your network, we recommend that you contact your system administrator prior to installation.
- If you are an Administrator: Configure your network printer settings referring to the following instructions.
- The default password for the print server is 'access'. You can use the BRAdmin Professional software or a web browser to change this password.

## To configure the print server refer to the Network User's Guide.

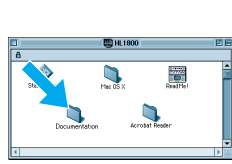

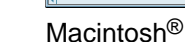

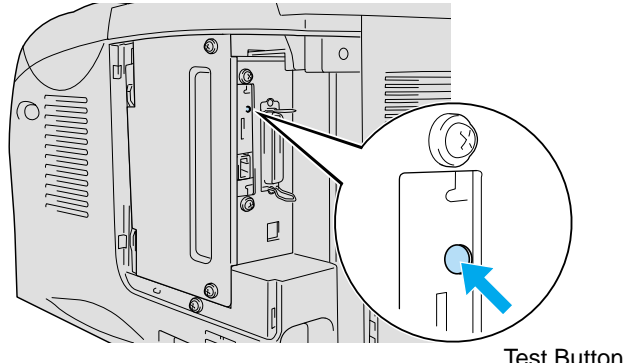

To change the language settings of the printer do the following.

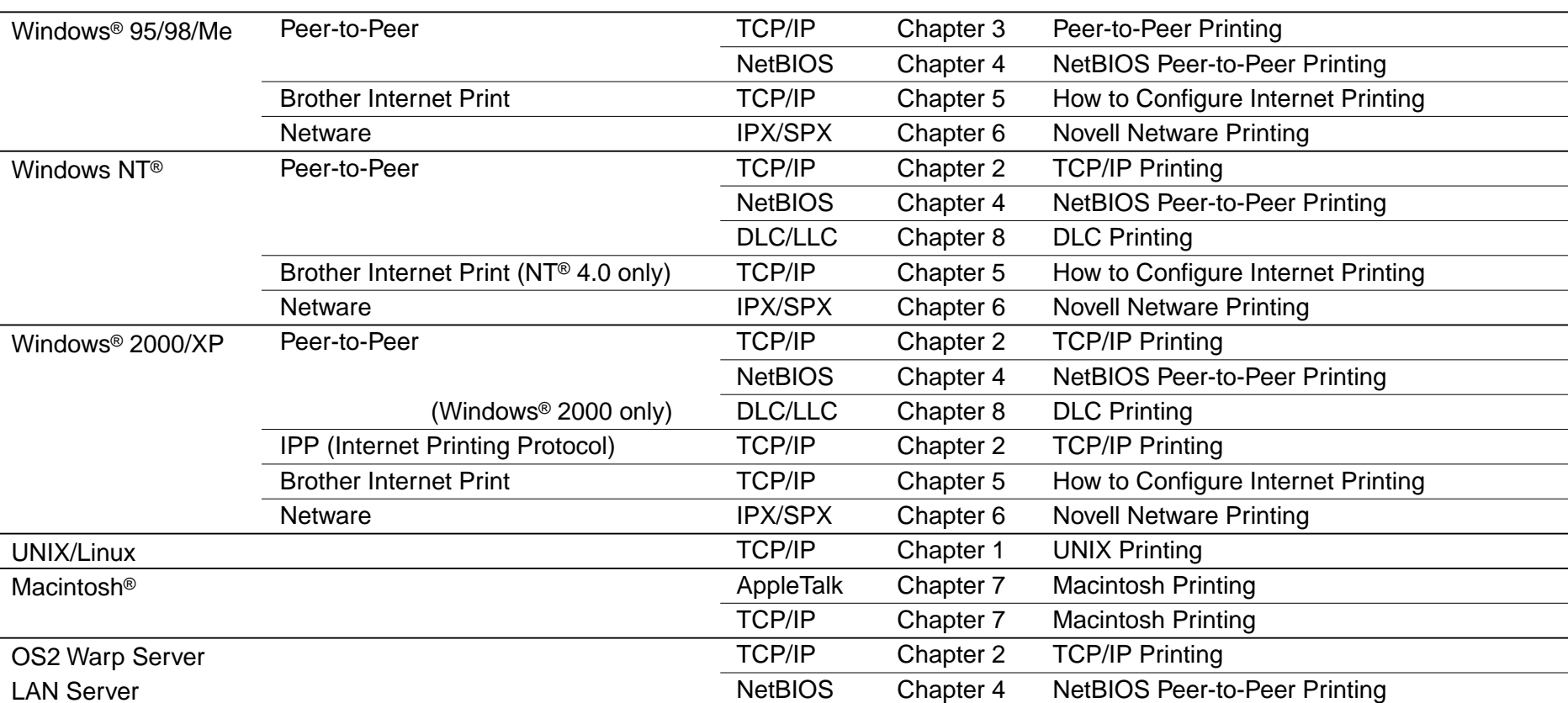

Insert the CD-ROM into your CD-ROM drive.<br>
The appearing agrees will appear automatically and the Manuscriptic Manuscription of the Manuscription of the Manuscription of the Manuscription of the Manuscription of the Manusc The opening screen will appear automatically. Follow the instructions on the screen.

**Click the Install Software icon** on the Menu screen.

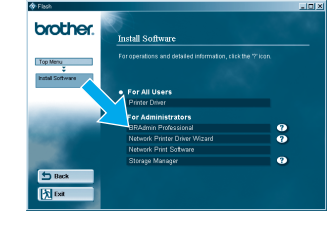

Click "BRAdmin Professional. Follow the instructions on the screen.

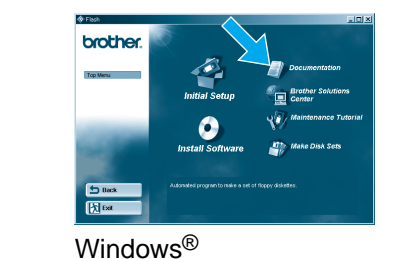

The BRAdmin Professional software is designed to manage your Brother network connected devices. For example, Brother network ready printers and Brother network ready Multifunction devices can be managed using the BRAdmin Professional software. The BRAdmin Professional software can also be used to manage devices from other manufacturers whose products support the SNMP (Simple Network Management Protocol). For more information on the BRAdmin Professional utility go to http://solutions.brother.com

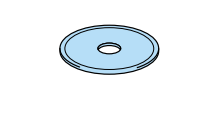

# Network User's Guide Chapter Map

 $(\circ)$ 

To print a configuration page, use a fine ball point pen to hold down the Network Test Button for **less** than 5 seconds.

Windows and Windows NT are registered trademarks of Microsoft Corporation in the U.S. and other countries. HP, HP/UX, JetDirect and JetAdmin are trademarks of Hewllet-Packard Company. UNIX is a trademark of UNIX Systems Laboratories. Adobe PostScript and PostScript3 are trademarks of Adobe Systems Incorporated. Netware is a trademark of Novell, Inc. Apple Macintosh, iMac, LaserWriter, and AppleTalk are trademarks of Apple Computer, Inc. All other brand and product names are trademarks or registereted trademarks of their respective holders.

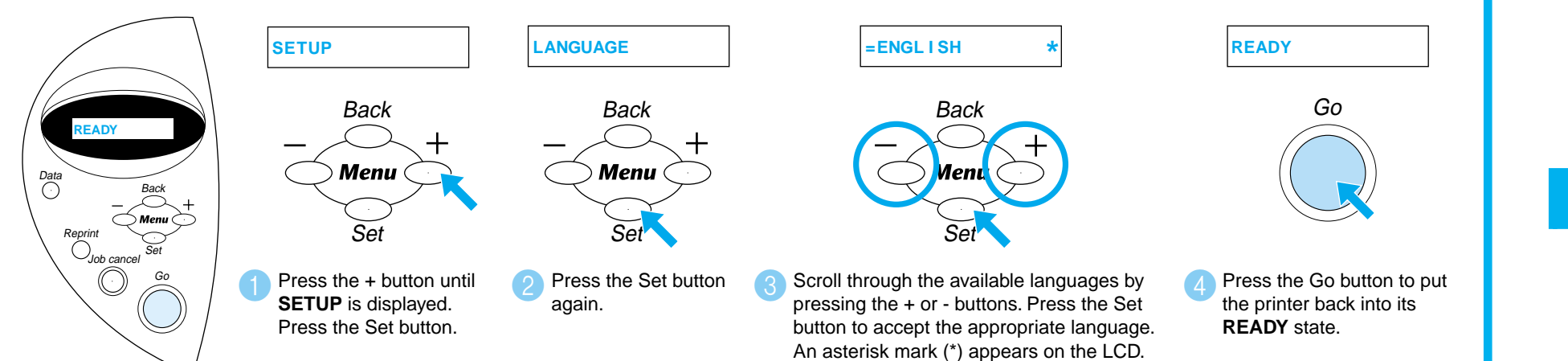

## Setting Your Printer IP Address and Subnet Mask (Using the Control Panel)

If you wish to reset the print server back to its default factory settings (resetting all information such as the password and IP address information), use a fine ball point pen to hold down the Network Test Button for **more** than 5 seconds.

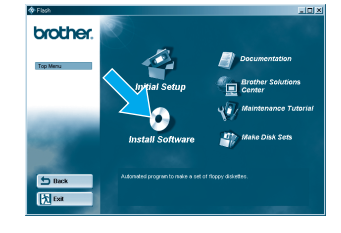

## Setting Your Language on the Control Panel

To set the printer IP address using the printer control panel do the following.

# Factory Default Setting

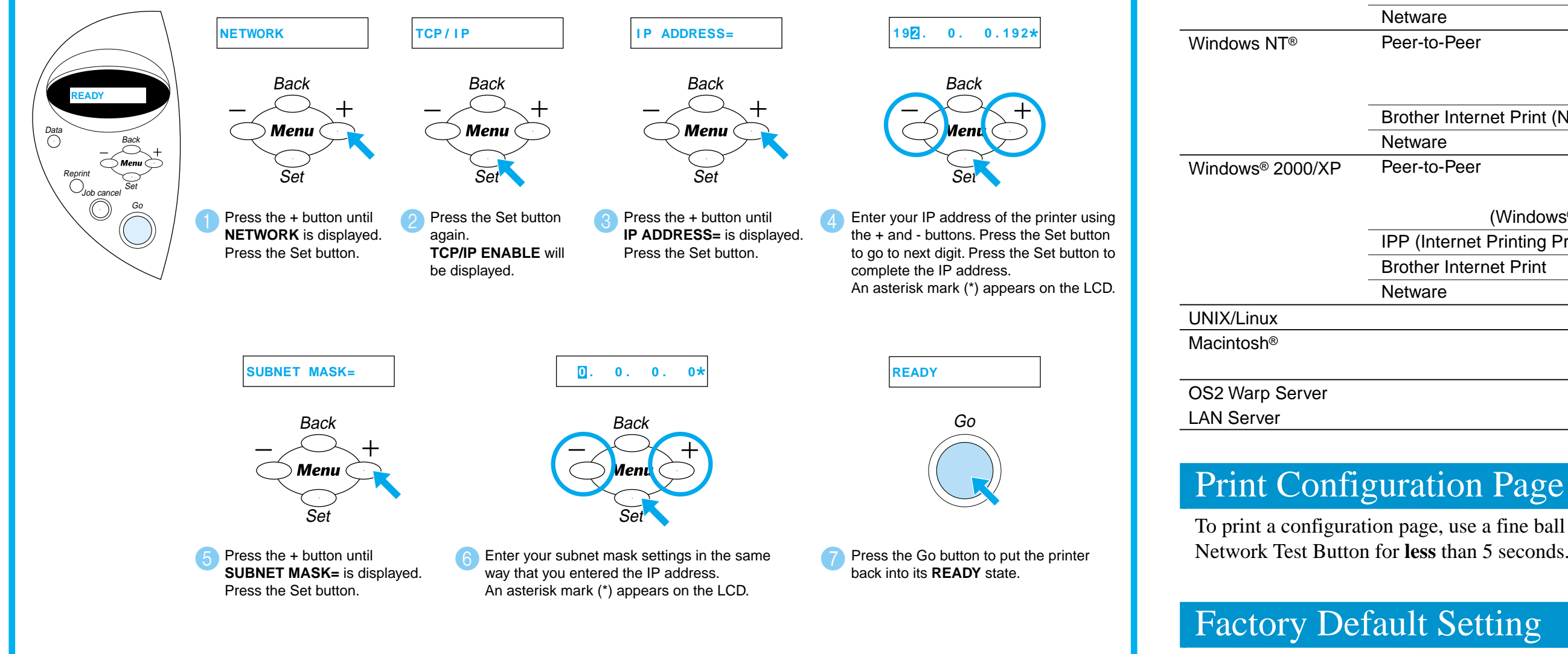

For more information, refer to the Network User's Guide on the supplied CD-ROM or go to http://solutions.brother.com

©2002 Brother Industries, Ltd. ©1998-2002 TROY XCD Inc. ©1983-1998 PACIFIC SOFTWORKS INC. ALL RIGHTS RESERVED

Test Button